# **AR-B1554**

#### **Fanless Internet Security Platform with Geode CPU , 3LAN, Compact Flash, COM, 128MB SDRAM on-board, mini-PCI, and 2.5" HDD(option), USB 1.1**

**Edition: 2.1 Book Number: AR-B1554-07.06.20**

#### @Copyright 2006

All Rights Reserved.

Manual first edition April 17, 2006

The information in this document is subject to change without prior notice in order to improve reliability, design and function and does not represent a commitment on the part of the manufacturer.

In no event will the manufacturer be liable for direct, indirect, special, incidental, or consequential damages arising out of the use or inability to use the product or documentation, even if advised of the possibility of such damages.

This document contains proprietary information protected by copyright. All rights are reserved. No part of this manual may be reproduced by any mechanical, electronic, or other means in any form without prior written permission of the manufacturer.

#### **Trademarks**

AR-B1554 is registered trademarks X-Fire Acrosser, IBM PC is a registered trademark of International Business Machines Corporation. Pentium is a registered trademark of Intel Technologies, Inc. Award is registered trademarks of Award Software International, Inc. Other product names mentioned herein are used for identification purposes only and may be trademarks and/or registered trademarks of their respective companies.

# **Contents**

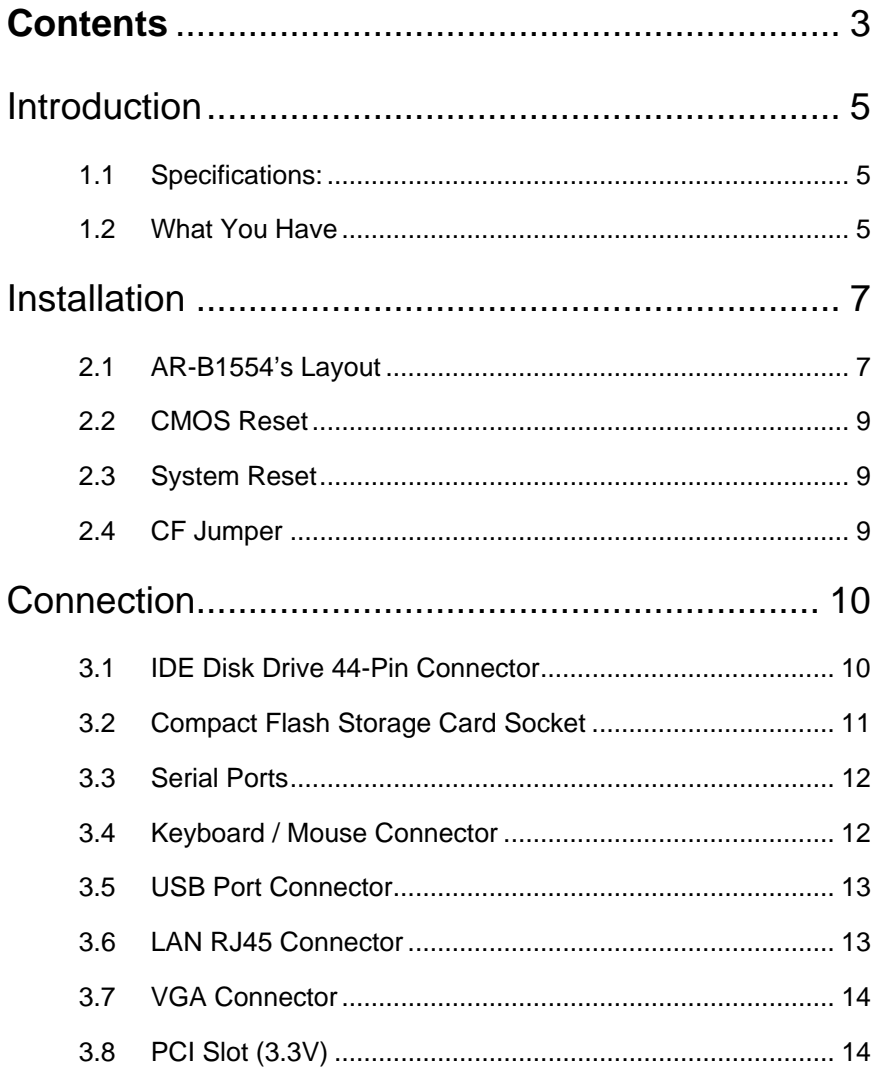

# AR-B1554 Geode GX-2 (With VGA)<br>with On Board SDRAM, 3 x LAN, Mini PCI & CF

 $\overline{3}$ 

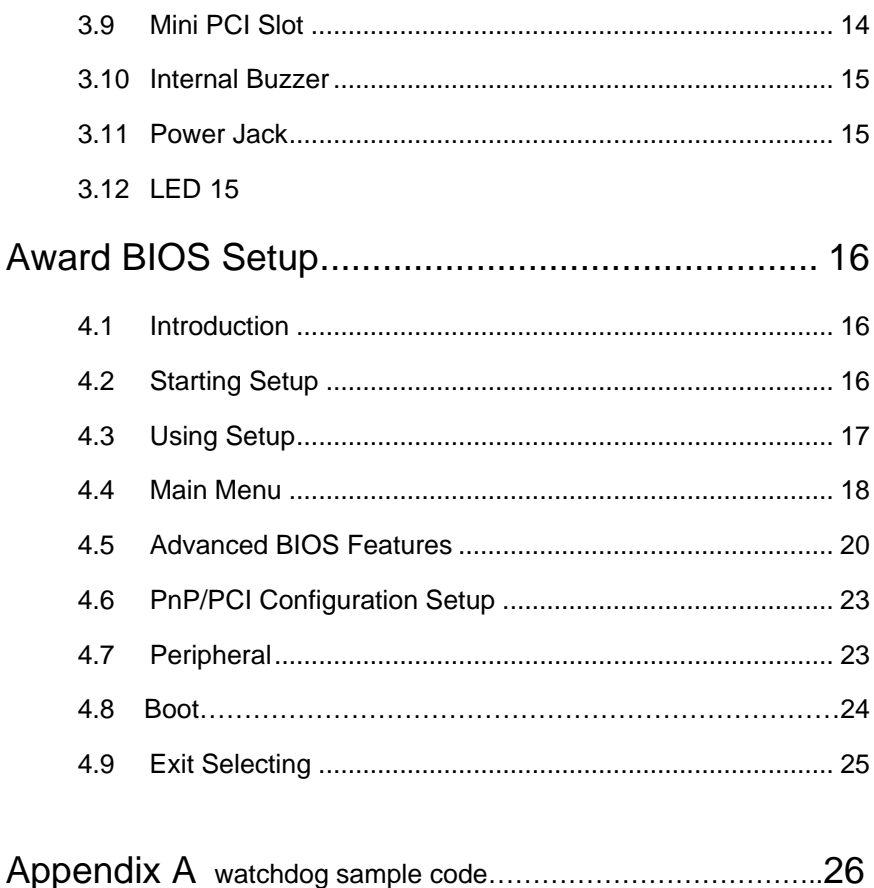

# Introduction

# **1.1 Specifications:**

1

- **CPU** : On Board AMD Geode GX-2 333MHz
- **Chipset** : NS Geode CS5335
- **RAM memory** : On Board 128 SDRAM.
- **IDE Interface** : One Enhance 44-Pin IDE channel.
- **Compact Flash TM interface** : Supports Compact Flash TM Type II socket for Compact Flash Disk or IBM Micro Drive.
- **Series ports** : One high-speed 16C550 compatible UART ports
- **Watch Dog Timer** : Optional.
- **USB port :** Support four USB 1.1 compatible ports.
- **Realtek RT8100BL Embedded LAN:** 3 ports IEEE 802.3u Auto-Negotiation support for 10BASE-T/100BASE-TX.
- **Power Consumption** : 12V/1A
- **Operating Temperature** : 0° ~ 60° C

# **1.2 What You Have**

In addition to this *User's Manual*, the AR-B1554 package includes the following items:

- AR-B1554 board
- One IDE Cable
- VGA cable
- Keyboard / Mouse Adapter Y Cable
- One RS-232 serial ports Cable with bracket
- One 12V power Adapter

# 2

# Installation

This chapter describes how to install the AR-B1554. At first, the layout of AR-B1554 is shown, and the unpacking information that you should be careful is described. The jumpers and switches setting for the AR-B1554's configuration

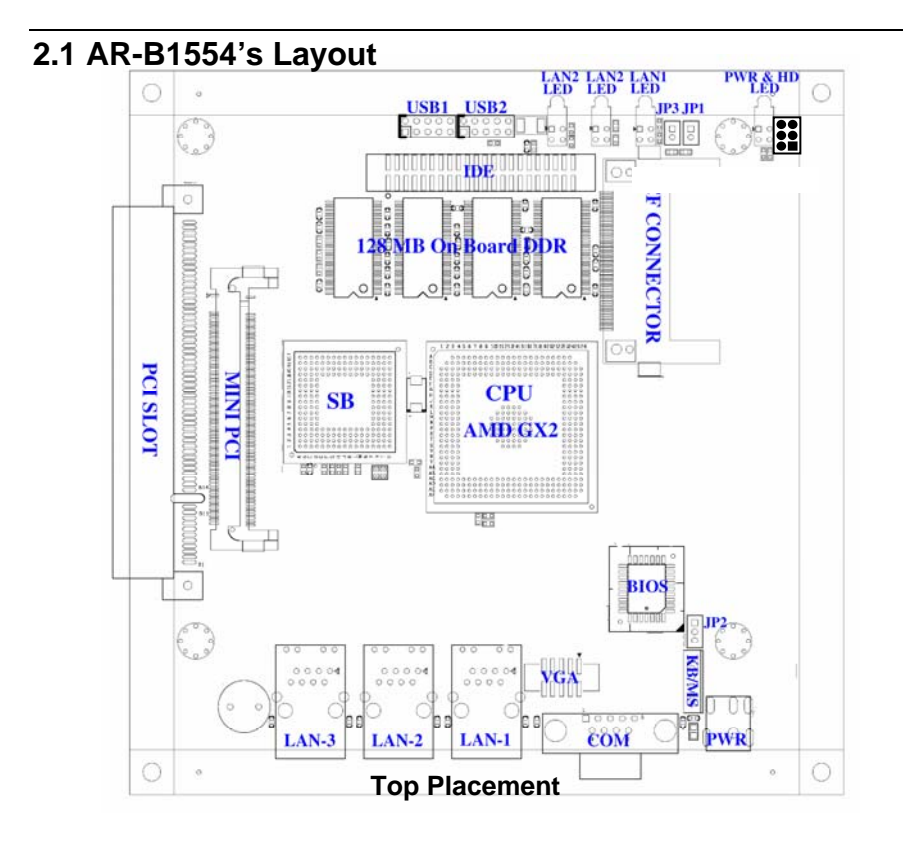

**with On Board SDRAM, 3 x LAN, Mini PCI & CF AR-B1554 Geode GX-2 (With VGA)** 

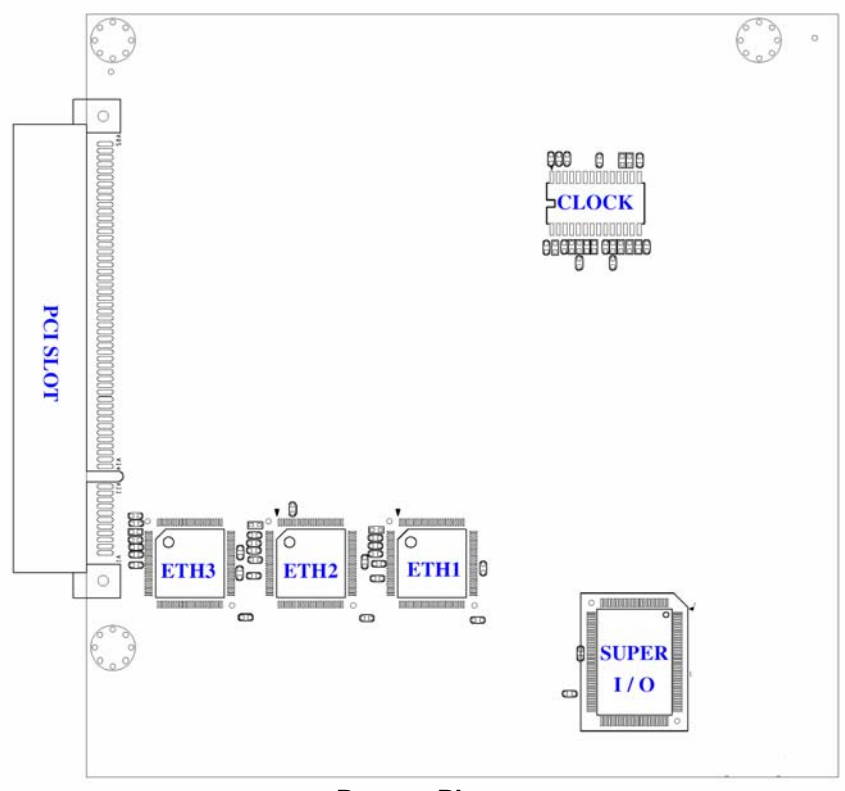

**Bottom Placement** 

# **2.2 CMOS Reset**

#### • JP2: CMOS JUMPER

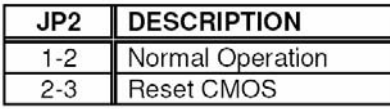

# **2.3 System Reset**

# • JP1: RESET JUMPER

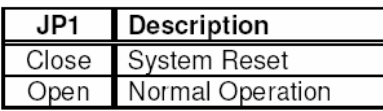

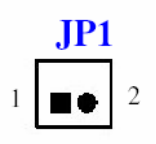

 $JP2$ 

3

# **2.4 CF Jumper**

#### • JP3: CompactFlash JUMPER

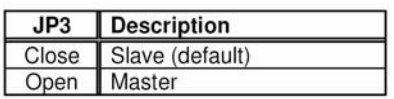

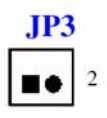

# 3

# **Connection**

This chapter describes how to connect peripherals, switches and indicators to the AR-B1554 board.

# **3.1 IDE Disk Drive 44-Pin Connector**

You can attach One IDE( Integrated Device Electronics) hard disk drives to the AR-B1554 IDE 44-Pin connector.

### **IDE : Primary IDE Connector (44 Pins)**

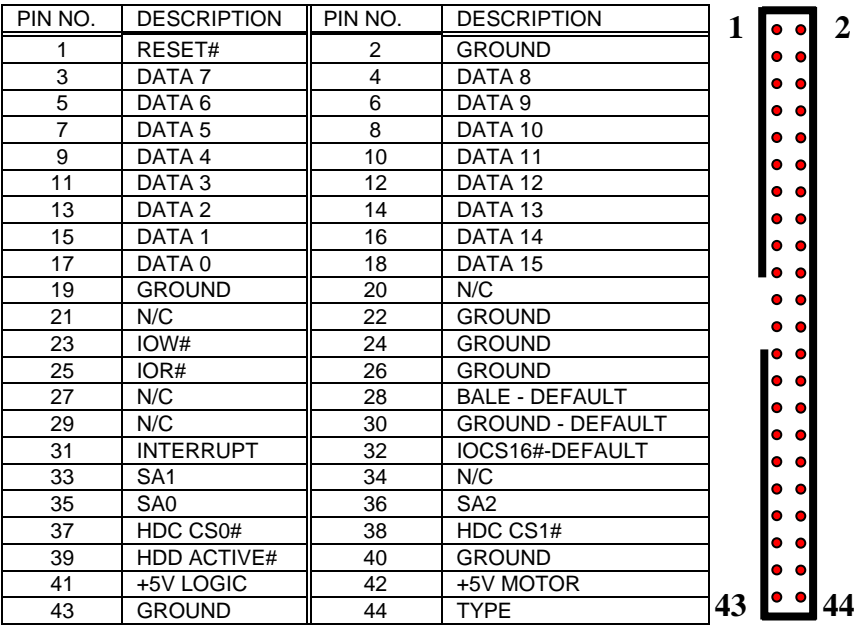

# **3.2 Compact Flash Storage Card Socket**

The AR-B1554 configures Compact Flash Storage Card in IDE Mode. This type II Socket is compatible with IBM Micro Drive.

**CFD1 : Compact Flash Storage Card Socket pin assignment** 

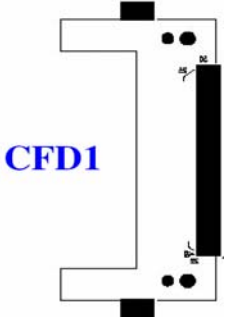

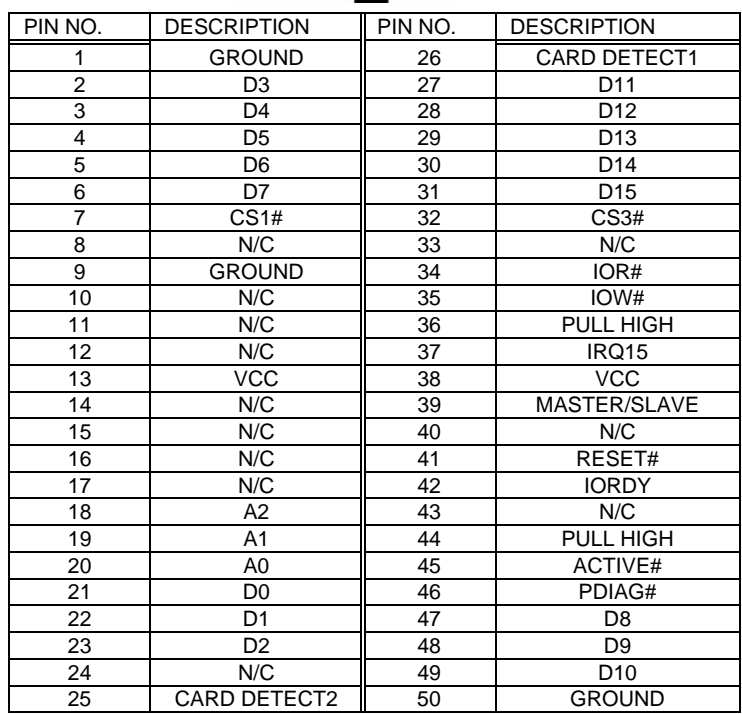

*Note: If IDE2 & CFD1 both in used, one must be as "Master" & other is as "Slave".*

**AR-B1554 Geode GX-2 (With VGA) with On Board SDRAM, 3 x LAN, Mini PCI & CF**

# **3.3 Serial Ports (OPTION)**

The AR-B1554 offers One high speeds NS16C550 compatible UART with Read/Receive 16 byte FIFO serial ports.

## **COM1 : DB-9 Male**

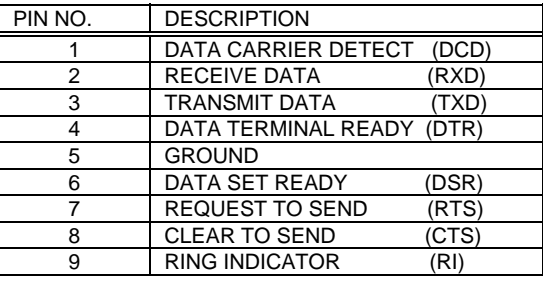

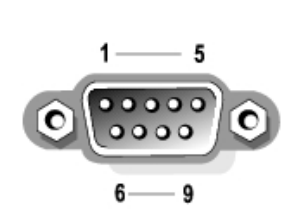

NOTE: AR-B1554TL doesn't have COM1

# **3.4 Keyboard / Mouse Connector**

The AR-B1554 provides PS/2 Mouse & Keyboard Connector.

## **PS1 : 6-pin Mini-DIN Keyboard/Mouse Connector**

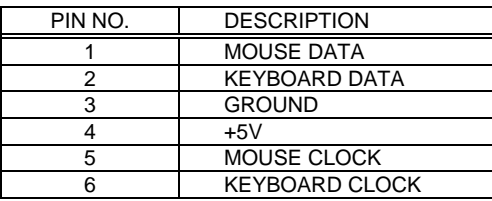

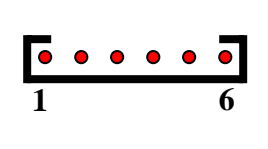

# **3.5 USB Port Connector**

The AR-B1554 provides four USB port, port 0, port 1, port 3 and port 4 .

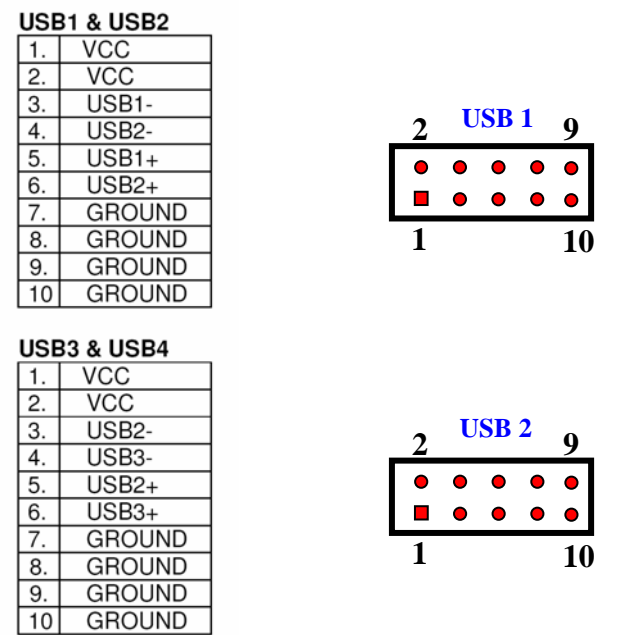

# **3.6 LAN RJ45 Connector**

AR-B1554 is equipped with built-in 3 x 10/100Mbps Ethernet Controller. You can connect it to your LAN through RJ45 LAN connector. The pin assignments are as following:

**LAN1, LAN2 : LAN RJ45 Connector** 

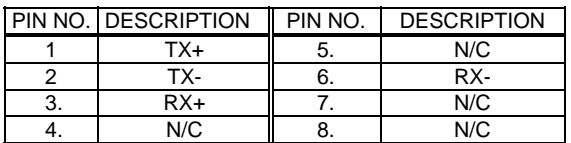

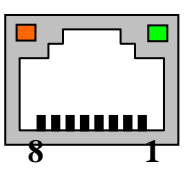

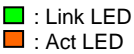

# **3.7 VGA Connector**

#### **VGA1 : 10-pin Connector**

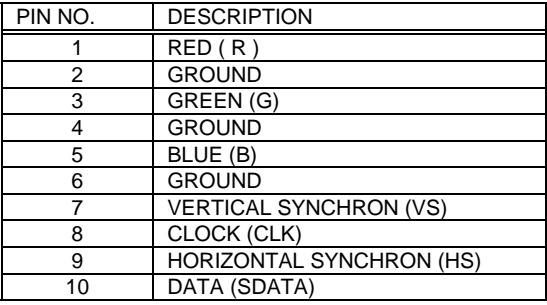

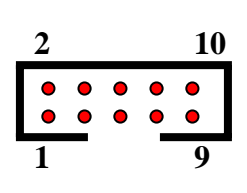

# **3.8 PCI Slot (3.3V)**

#### **PCI**

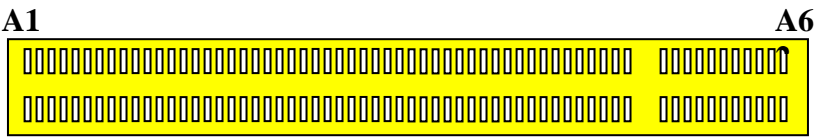

## **B1** B62

*Note : Please connect only with 3.3V or universal PCI Card* 

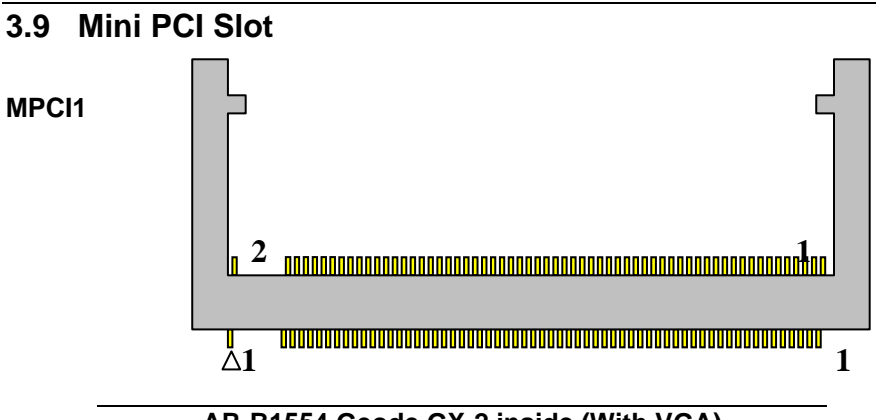

**AR-B1554 Geode GX-2 inside (With VGA)**  with On Board SDRAM, 3 x LAN, Mini PCI & CF  $14$ 

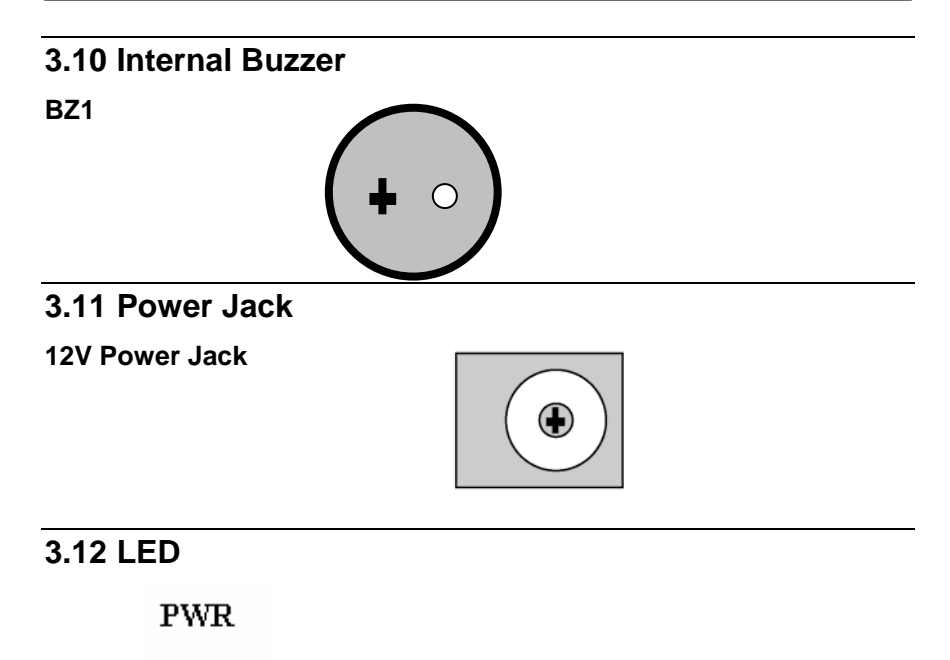

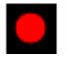

4

# Award BIOS Setup

# **4.1 Introduction**

This chapter discusses the Setup program built into the BIOS. The Setup program allows users to configure the system. This configuration is then stored in battery-backed CMOS RAM so that it retains the Setup information while the power is off.

# **4.2 Starting Setup**

The BIOS is immediately active when you turn on the computer. While the BIOS is in control, the Setup program can be activated in one of two ways:

- 1. By pressing <Del> immediately after switching the system on, or
- 2. By pressing the <Del> key when the following message appears briefly at the bottom of the screen during the POST (Power On Self-Test).

#### **Press DEL to enter SETUP.**

If the message disappears before you respond and you still wish to enter Setup, restart the system to try again by turning it OFF then ON or pressing the "RESET" button on the system case. You may also restart by simultaneously pressing <Ctrl>, <Alt>, and <Delete> keys. If you do not press the keys at the correct time and the system does not boot, an error message will be displayed and you will again be asked to...

**PRESS F1 TO CONTINUE, DEL TO ENTER SETUP** 

# **4.3 Using Setup**

In general, you can use the arrow keys to highlight items, press <Enter> to select, use the PageUp and PageDown keys to change entries, press <F1> for help and press <Esc> to quit. The following table provides more details about how to navigate in the Setup program using the keyboard.

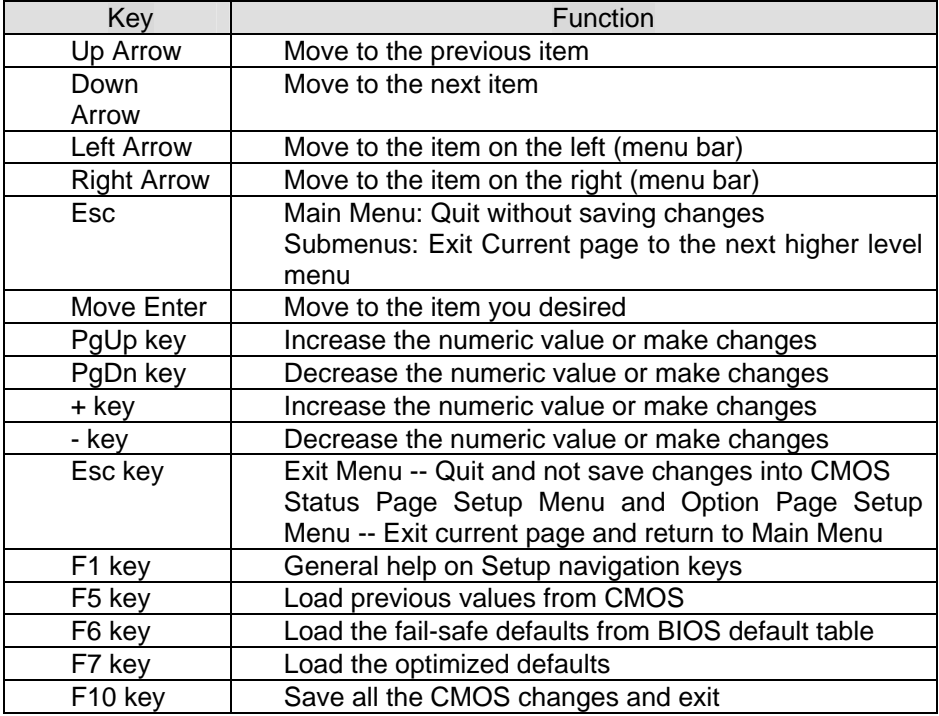

# **4.4 Main Menu**

The items in Standard CMOS Setup Menu are divided into 10 categories. Each category includes no, one or more than one setup items. Use the arrow keys to highlight the item and then use the <PgUp> or <PgDn> keys to select the value you want in each item.

> Date (mm:dd:yy) Sun, Jan 5 2003 Time (hh:mm:ss) 2 : 53 : 40

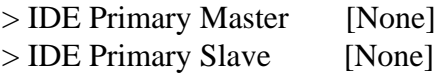

Halt On [All, But Keyboard]

Base Memory 640K Extended Memory 261120K Total Memory 262144K

Figure 1: The Main Menu

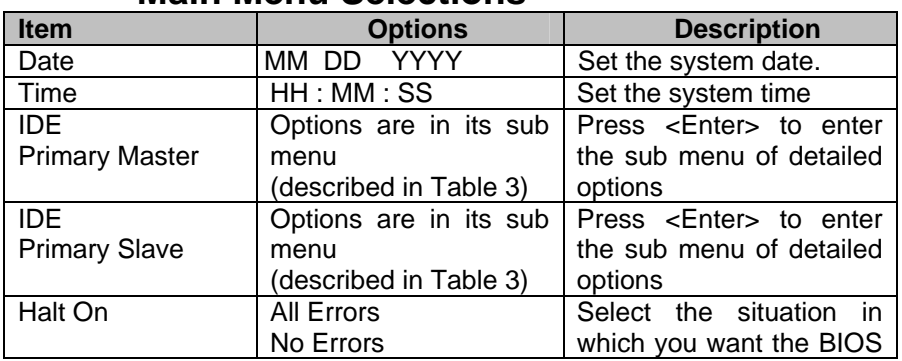

# **Main Menu Selections**

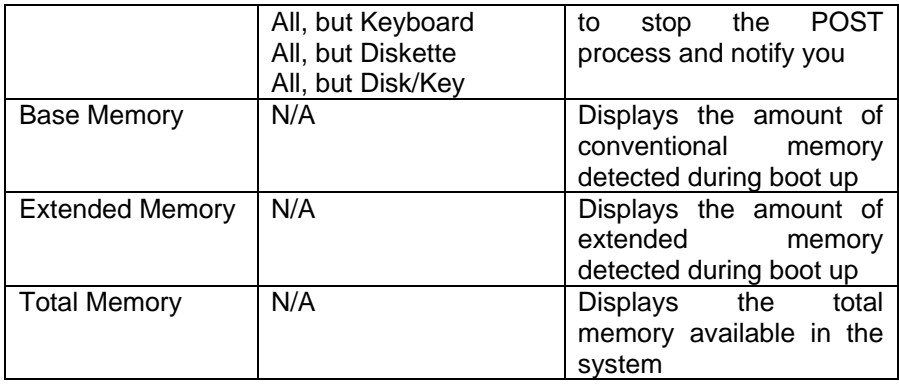

Table 1 Main Menu Selections

#### *IDE Adapters*

The IDE adapters control the hard disk drive. Use a separate sub menu to configure each hard disk drive.

Figure 2 shows the IDE primary master sub menu.

IDE HDD Auto-Detection [Press Enter]

IDE Primary Master [Auto] Access Mode [Auto] Capacity 0MB

Cylinder<sub>0</sub> Head<sub>0</sub> Precomp0 Landing Zone<sup>0</sup> Sector<sub>0</sub>

Figure 2 IDE Primary Master sub menu

Use the legend keys to navigate through this menu and exit to the main menu. Use Table 2 to configure the hard disk.

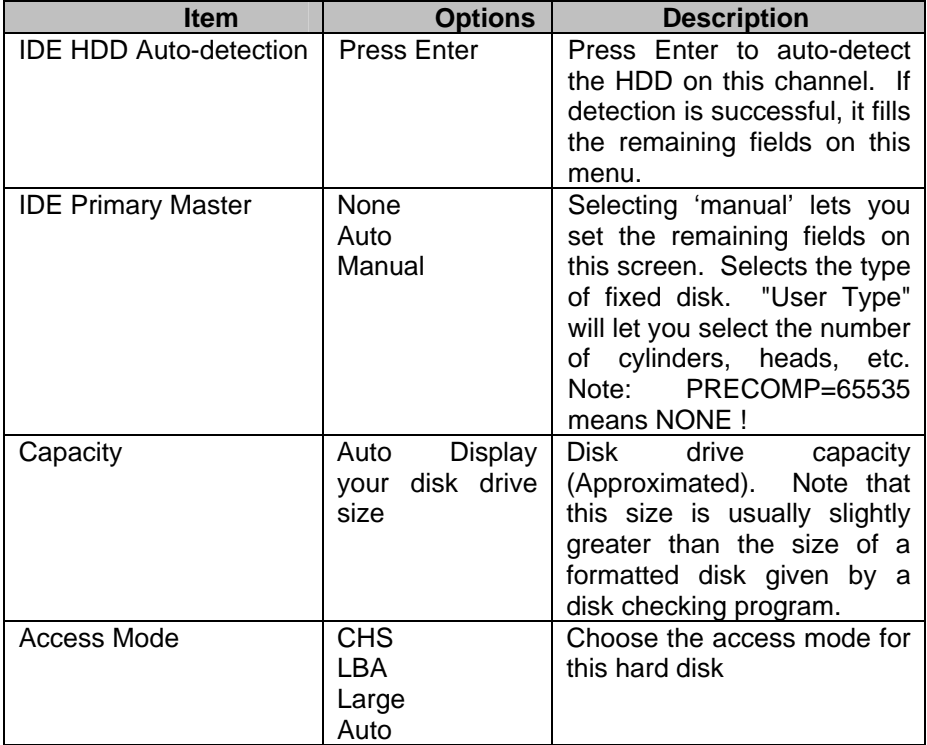

Table 2 Hard disk selections

# **4.5 Advanced BIOS Features**

This section allows you to configure your system for basic operation.

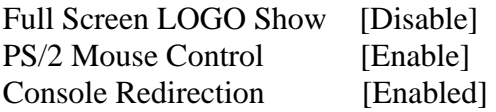

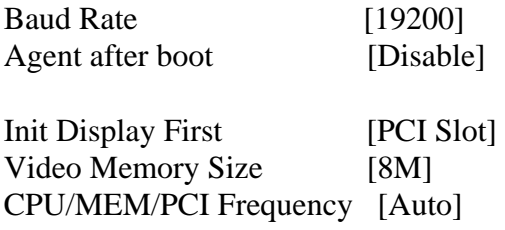

#### Figure 3 Advanced menu

#### *Full Screen LOGO Show*

This item allows you to enable or disable show full screen LOGO. The Choice: Enabled, Disabled.

#### *PS/2 Mouse Control*

This item allows you to set PS/2 Mouse controller feature. The Choice: Enabled, Disabled.

#### *Console Redirection*

The BIOS redirects console output to COM 1 by default (9600, 8N1, no handshake) until a bootloader program is run from the hard disk drive. The Choice: Enabled, Disabled.

#### *Baud Rate*

This item allows you to setup the data transfer rate for the console port. The choice: 9600, 19200, 38400, 57600 and 115200

#### *Agent After Boot*

This item allows you to enable or disable the agent after boot. The Choice: Enabled, Disabled.

#### *Init Display First*

This item allows you to choose which Display to be first detected. The Choice: PCI Slot, On Board.

#### *Video Memory Size*

This item allows you to Choose the Sharing Memory size for Display. The Choice: None,1MB, 4MB, 8MB, 16MB.

## *CPU / MEM / PCI Frequency*

This item allows you to Choose the Frequency for CPU, Memory and PCI Interface.

The Choice: Auto,200/133/66, 333/222/66,400/266/66,433/289/66.

# **4.6 PnP/PCI Configuration Setup**

Reset Configuration Data [Disabled]

Resources Controlled By[Auto(ESCD)]

x IRQ Resources

Figure 4 PnP/PCI menu

#### *Resource controlled by*

The Award Plug and Play BIOS has the capacity to automatically configure all of the boot and Plug and Play compatible devices. However, this capability means absolutely nothing unless you are using a Plug and Play operating system such as Windows®95. If you set this field to "manual" choose specific resources by going into each of the sub menu that follows this field (a sub menu is preceded by a " $\rho$ "). The choice: Auto(ESCD), Manual.

#### *IRQ Resources*

When resources are controlled manually, assign each system interrupt a type, depending on the type of device using the interrupt.

# **4.7 Peripheral**

Onboard Serial Port 1 [3F8/IRQ4]

Watchdog Timer Select [Disable] -- Optional

Figure 5 Peripheral menu

#### *Onboard Serial Port 1/Port 2*

Select an address and corresponding interrupt for the first and second serial ports.

The choice: 3F8/IRQ4, 2E8/IRQ3, 3E8/IRQ4, 2F8/IRQ3, Disabled, Auto

## **4.8 Boot**

First Boot Device [CDROM] Second Boot Device [Hard Disk] Third Boot Device [USB-FDD] Boot Other Device [Enabled]

Figure 6 Boot menu

#### *First/Second/Third/Other Boot Device*

The BIOS attempts to load the operating system from the devices in the sequence selected in these items.

The Choice:

- ¾ Floppy ………… [ ]
- ¾ LS120 …………. [ ]
- ¾ Hard Disk ……. [ ]
- ¾ CDROM … ……. [ ]
- $\geq$  ZIP100 ………[1]
- $\triangleright$  USB-FDD ..... ...
- ¾ USB-ZIP .. …... [ ]
- ¾ USB-CDROM . [**▪**]
- $\triangleright$  On Board LAN...[ ]
- $\triangleright$  Disabled ........ [ ]

Figure 7 Select device submenu

# **4.9 Exit Selecting**

- $\triangleright$  Save & Exit Setup
- ¾ Load Optimized Defaults
- $\triangleright$  Exit Without Saving

Figure 8 Exit menu

### **Save & Exit Setup**

Pressing <Enter> on this item asks for confirmation:

## **Save to CMOS and EXIT (Y/N)?** Y

Pressing "Y" stores the selections made in the menus in CMOS – a special section of memory that stays on after you turn your system off. The next time you boot your computer, the BIOS configures your system according to the Setup selections stored in CMOS. After saving the values the system is restarted again.

## **Load Optimized Defaults**

Use this menu to load the BIOS default values that are factory settings for optimal performance system operations. While Award has designed the custom BIOS to maximize performance, the factory has the right to change these defaults to meet their needs.

When you press <Enter> on this item you get a confirmation dialog box with a message similar to:

Load Optimized Defaults (Y/N) ? N

Pressing 'Y' loads the default values that are factory settings for optimal performance system operations.

#### **Exit Without Saving**

Pressing <Enter> on this item asks for confirmation:

 **Quit without saving (Y/N)?** Y

This allows you to exit Setup without storing in CMOS any change. The previous selections remain in effect. This exits the Setup utility and restarts your computer.

# Appendix A. Watch-dog sample code

```
int main(int argc, char *argv[])
```

```
{
```

```
unsigned char IO_Port_Address=0x2E;
 unsigned char Time; 
 int Temp;
```
if (  $\text{argc}$  != 2 )  $\{$  Show Help(); return 1; }

clrscr();

Time=atoi(argv[1]);

 // Set Watchdog outportb(IO\_Port\_Address,0x87); // Enter configure outportb(IO\_Port\_Address,0x01); outportb(IO\_Port\_Address,0x55); outportb(IO\_Port\_Address,0x55);

outportb(IO\_Port\_Address,0x07);// Point to Logical Device Number Reg. outportb(IO\_Port\_Address+1,0x07); // Select logical device 7, (Watchdog Function)

 outportb(IO\_Port\_Address,0x72); // Select Watchdog use keyboard reset outportb(IO\_Port\_Address+1,0x40);

 outportb(IO\_Port\_Address,0x72); // Select Watchdog count mode seconds or minutes outportb(IO\_Port\_Address+1,inportb(IO\_Port\_Address+1)|0x80); // Set Second

```
outportb(IO_Port_Address,0x73);// Set Watchdog Timer Value
outportb(IO_Port_Address+1,Time);// 0x00 to disable, max 0xFF
```

```
 textcolor(YELLOW); 
 for(Temp=Time;Temp>0;Temp--) 
 {
```

```
 gotoxy(20,10); 
 cprintf(">>> After %3d Second will reset the system. <<<",Temp);
```

```
 delay(950);
```
}

```
 textcolor(LIGHTRED);
```
gotoxy(18,10);

cprintf("If you can see this message, Reset system is Fail");

```
 return 0;
```
}